# **I-ON30**

# Système d"alarme Guide d"installation

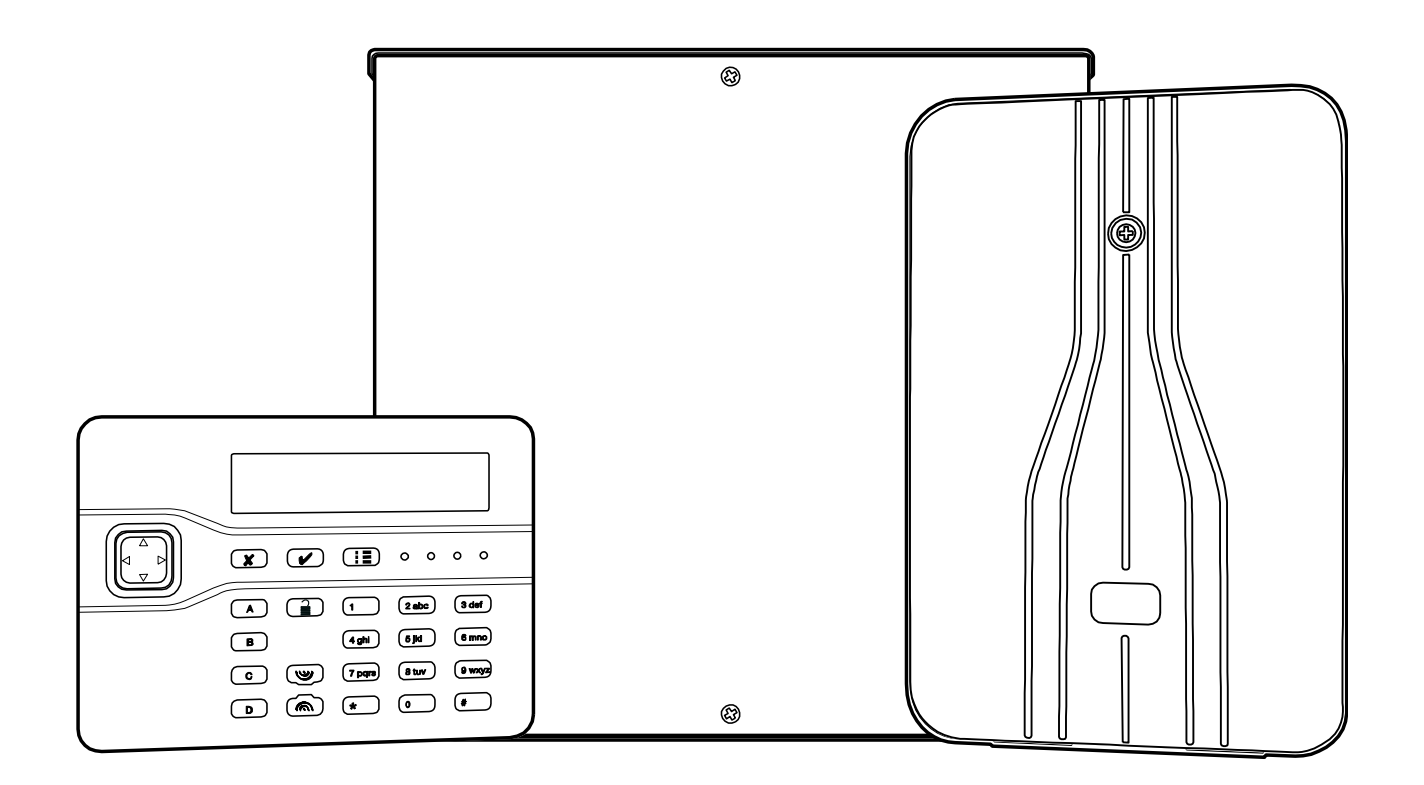

Issue 1

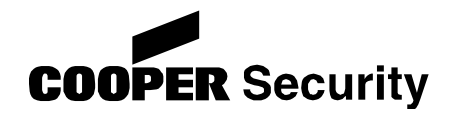

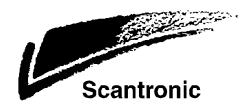

#### © Cooper Security Ltd. 2012

Tous les efforts ont été mis en place pour assurer l'exactitude du contenu de cet ouvrage. Toutefois, ni les auteurs, ni Cooper Security Limited n'acceptent aucune responsabilité en cas de perte ou de dégât causé directement ou indirectement par cet ouvrage. Le contenu de cet ouvrage est sujet à modification sans avis préalable.

Imprimé et publié au Royaume-Uni.

Ce manuel s'applique au système i-on30 version de logiciel 4.

Mesures de sécurité

Cet ouvrage contient de nombreux passages vous mettant en garde contre d'éventuels problèmes ou dangers. Chacun de ces passages est marqué par les termes **Note**, **Avertissement** ou **ATTENTION**.:

- Note : Décrit les conditions susceptibles d'affecter le bon fonctionnement de l'appareil (sans toutefois endommager l'appareil).
- Avertissement: Décrit les actions qui endommageront physiquement l'appareil et entraveront son bon fonctionnement.
- ATTENTION : Décrit les actions qui présentent un risque pour la santé ou sont susceptibles de causer des blessures ou d'entraîner la mort.

Vous êtes priés de prêter une attention particulière à ces passages marqués.

Autres publications sur l'i-on30:

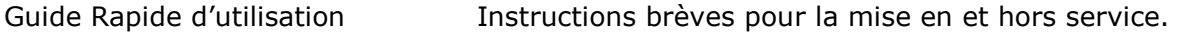

- Guide de Programmation Descriptions détaillées des options de programmation
- Guide d"administration et Instructions pour l"utilisation du système i-on30.

d"utilisation Ce document inclue aussi des notes détaillées pour l'administration du système d'alarme i-on160eur.

Les guides suivants sont disponibles sur le site internet de Cooper France www.cooperfrance.com

# *i-on30EX*

# **Sommaire**

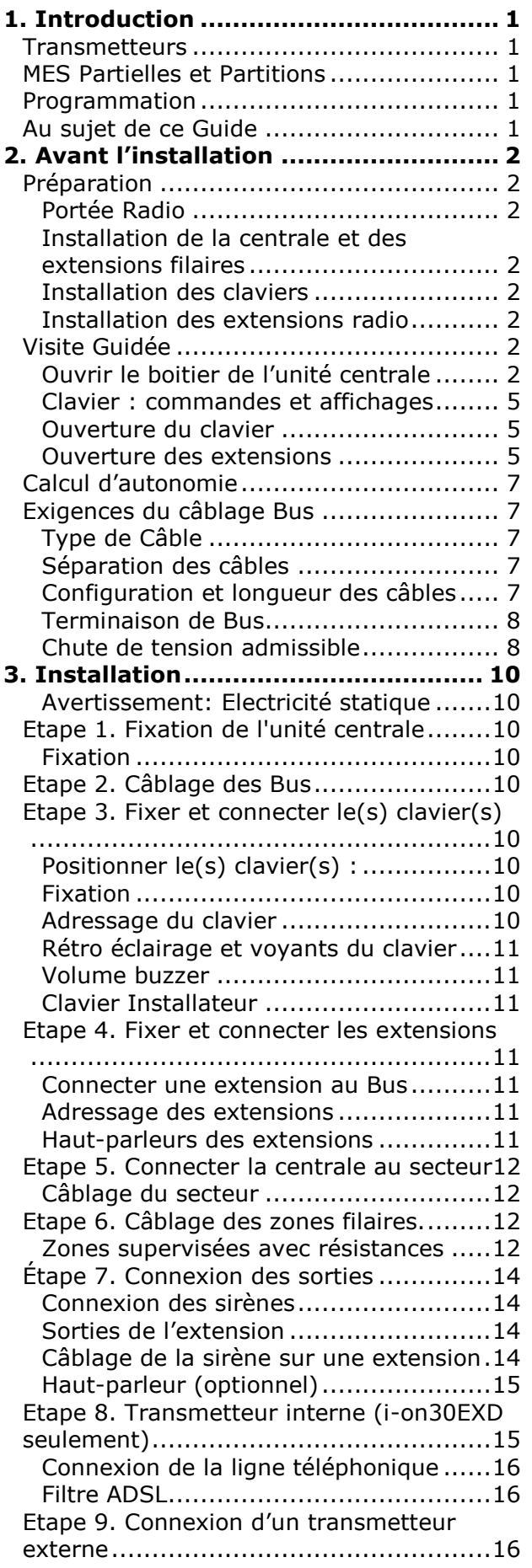

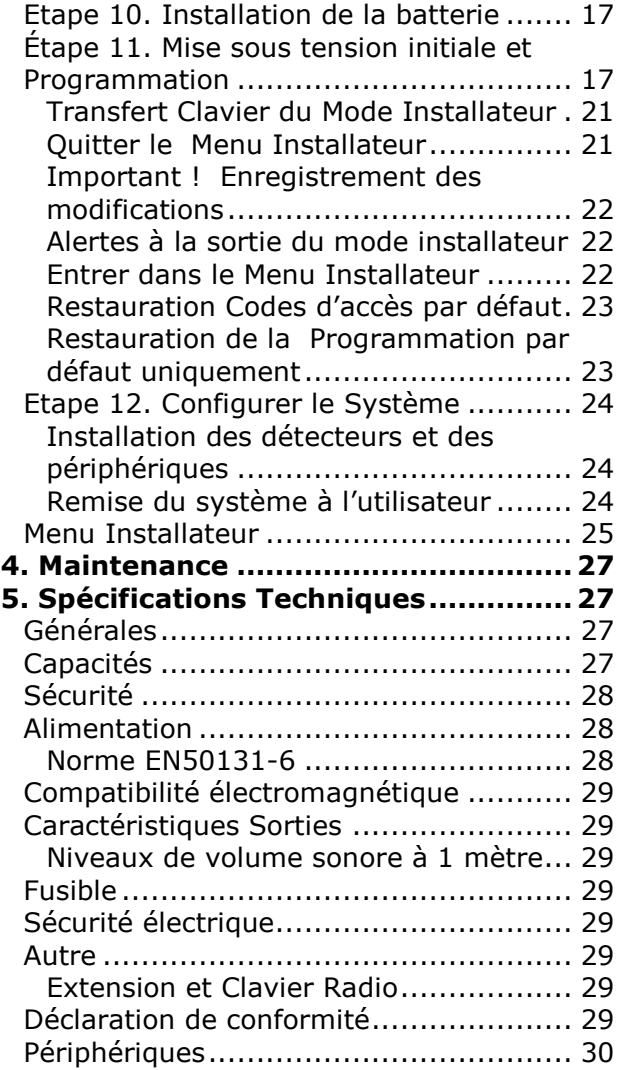

Cette page est intentionnellement blanche.

# **1. Introduction**

<span id="page-4-0"></span>I-on30EX est un système d"alarme filaire et radio par extension spécialement conçu pour des installations résidentielle et tertiaire.

La centrale est constituée d"un boitier en métal blanc contenant la carte électronique principale, une alimentation chargeur et d"un espace réservé pour une batterie de 12 Volts 7 Ah.

La centrale permet de raccorder jusqu'à 10 périphériques bus à l"aide d"un câble 2 paires. Ces périphériques peuvent être des modules d"extension de zone filaire et radio, des claviers de commande et des alimentations auxiliaires.

Il est possible de raccorder jusqu"à dix détecteurs à l"aide de résistances d"équilibrages ou cinq par boucle normalement fermée.

I-on30 peut gérer jusqu"à quatre claviers ikp01. Ces claviers permettent aux utilisateurs de mettre en et hors service le système et à l"installateur de configurer la centrale. Les claviers intègrent un lecteur de badges qui permet de s"affranchir de l'usage d'un code.

Une gamme complète de périphériques filaires et radio permet de répondre à tous types de demande de protection.

# <span id="page-4-1"></span>*Transmetteurs*

I-on30 dispose de connecteurs pour le branchement de transmetteurs. Les modules disponibles sont les suivants :

i-sd02 (RTC) Transmetteur téléphonique Vocal et Télésurveillance sur ligne téléphonique analogique. Quatre messages vocaux vers quatre numéros de téléphone. Télésurveillance en protocole : Scancom, Contact ID, SIA. Fonctions de téléchargement intégrées.

i-dig02 (RTC) Transmetteur téléphonique de Télésurveillance sur ligne téléphonique analogique. Télésurveillance en protocole : Scancom, Contact ID, SIA. Fonctions de téléchargement intégrées.

i-gsm02 Transmetteur téléphonique GSM Vocal / SMS et

Télésurveillance sur ligne téléphonique analogique. Quatre messages vocaux / SMS vers quatre numéros de téléphone. Télésurveillance en protocole : Scancom, Contact ID, SIA.

La centrale dispose de sorties dédiés à la commande d"un transmetteur externe si nécessaire.

# <span id="page-4-2"></span>*MES Partielles et Partitions*

I-on30 offre deux types de fonctionnement. Celui-ci doit être défini dés le début de la programmation car il fige le fonctionnement du système:

**Partielles**. En mode partiel, la centrale gère une mise en service totale (A) et trois mises en service partielles (B, C, D). Tous les utilisateurs ont accès aux mises en et hors services total et partielles.

**Partitions**. En mode partition, la centrale se comporte comme quatre systèmes d"alarme indépendants. Les zones, les sirènes et les claviers sont allouées aux partitions. Les utilisateurs peuvent avoir un accès total ou limité aux partitions définies. Pour avoir plus de détails se référer au guide de programmation disponible sur le site : [www.cooperfrance.com.](http://www.cooperfrance.com/)

# <span id="page-4-3"></span>*Programmation*

La centrale peut être programmée simplement à l"aide de son clavier. Vous pouvez aussi utiliser un ordinateur par l"intermédiaire du mini port USB et du logiciel de téléchargement i-on.

# <span id="page-4-4"></span>*Au sujet de ce Guide*

Ce guide montre les procédures d"installation requises pour la centrale, les claviers et les extensions lors de la première mise en œuvre.

Lorsque l"installation est terminée référezvous au *guide de programmation* pour configurer le système. La page [25](#page-28-0) de ce guide contient un résumé des options de programmation.

# <span id="page-5-0"></span>**2. Avant l'installation**

# <span id="page-5-1"></span>*Préparation*

Avant toute installation, vous devez effectuer une étude des lieux. Vous devez connaître le nombre et le type de détecteurs qui seront associés à la centrale. Vous devez également évaluer les lieux où seront placées les extensions radio afin d"optimiser les portées.

## <span id="page-5-2"></span>**Portée Radio**

Si vous utilisez des périphériques radio, vous devez tester l'intensité des signaux. A cet effet, Cooper Security dispose d'un mesureur de champ Scantronic 790r et de l'émetteur de test 734r-01. Lire le manuel du 790r pour plus de détails.

Le mode test de la centrale i-on30 permet de mesurer la portée radio de chaque périphérique lorsque celle-ci est équipée d"un module Exp-R10 ou R30.

## <span id="page-5-3"></span>**Installation de la centrale et des extensions filaires**

A faire:

Positionner l"unité centrale pour que la batterie se trouve en bas du coffret et dans une zone protégée.

A éviter:

Positionner la centrale dans une zone temporisée ou à l"extérieur des locaux protégés.

Près d'un matériel électronique, notamment un ordinateur, une photocopieuse ou un matériel radio, de lignes électriques ou d'équipements industriels.

## <span id="page-5-4"></span>**Installation des claviers**

Il est indispensable que les claviers soient espacés de plus d"un mètre les uns des autres. Lorsque ceux-ci sont fixés de part et d"autre d"un même mur, respecter l"espacement d"un mètre. Ces précautions sont nécessaires pour que le fonctionnement du lecteur de badges intégré au clavier soit assuré.

## <span id="page-5-5"></span>**Installation des extensions radio**

A faire:

Monter à l"endroit, antenne vers le haut Dans une zone protégée

Le plus haut possible. Assurez-vous toutefois que l'unité soit au même

niveau que les émetteurs ou les récepteurs.

A plus de 10m d'une autre extension radio.

## A éviter:

Dans les zones d'entrée ou de sortie, ou hors de la zone de couverture du système d'alarme.

Près ou au-dessus de large structures métalliques.

A moins d'un mètre des principales installations électriques, des conduites d'eau ou de gaz métalliques, ou d'autres surfaces en métal.

A moins de deux mètres du sol (de préférence).

A l'intérieur d'enveloppes métalliques.

A proximité d'un matériel électronique, notamment un ordinateur, une photocopieuse ou un matériel radio, des lignes de données ou d'équipements industriels de catégorie 5.

Note : Certaines vitres, notamment celles vendues comme des "vitrages isolants" ou des "verres favorisant l'économie d'énergie", peuvent être recouvertes d'un film métal ou de films conducteurs. Ces verres atténuent la transmission des ondes radioélectriques.

# <span id="page-5-6"></span>*Visite Guidée*

Avertissement : Le circuit électronique i-on30, les extensions et claviers ont été testés pour la Compatibilité électromagnétique (CEM). Cependant, en manipulant le circuit imprimé, vous devez prendre les précautions relatives à la manipulation des matériels sensibles à l'électricité statique.

## <span id="page-5-7"></span>**Ouvrir le boitier de l'unité centrale**

Afin d'accéder à l'intérieur de l'unité, dévissez les vis du bas et du haut. Faites glisser le couvercle vers l"avant.

**ATTENTION :** Lorsque le système est connecté au secteur, la tension 230 Volts est présente sur les bornes du transformateur et de raccordement du porte fusible.

<span id="page-6-1"></span>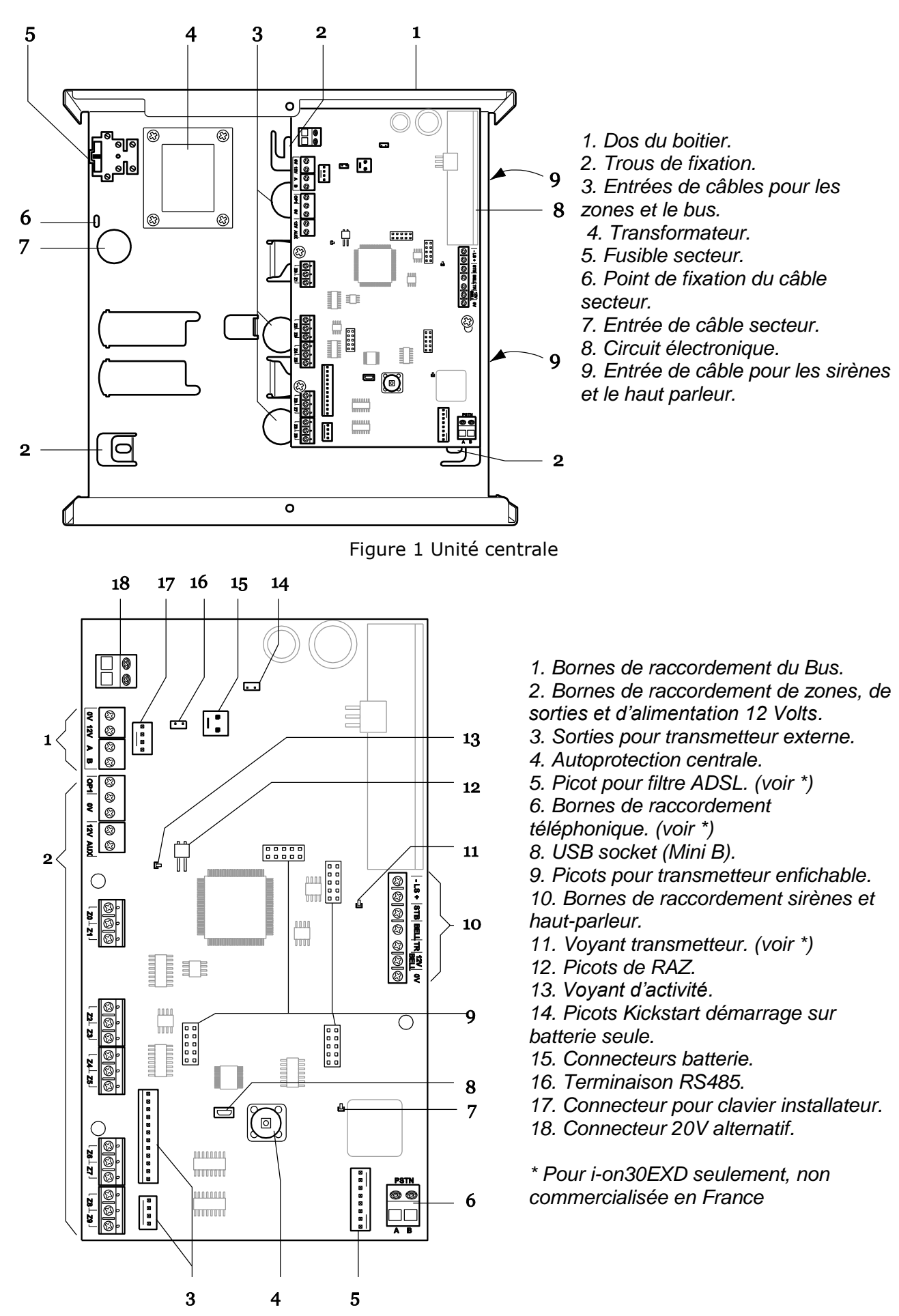

<span id="page-6-0"></span>Figure 2 Circuit électronique de l"unité centrale

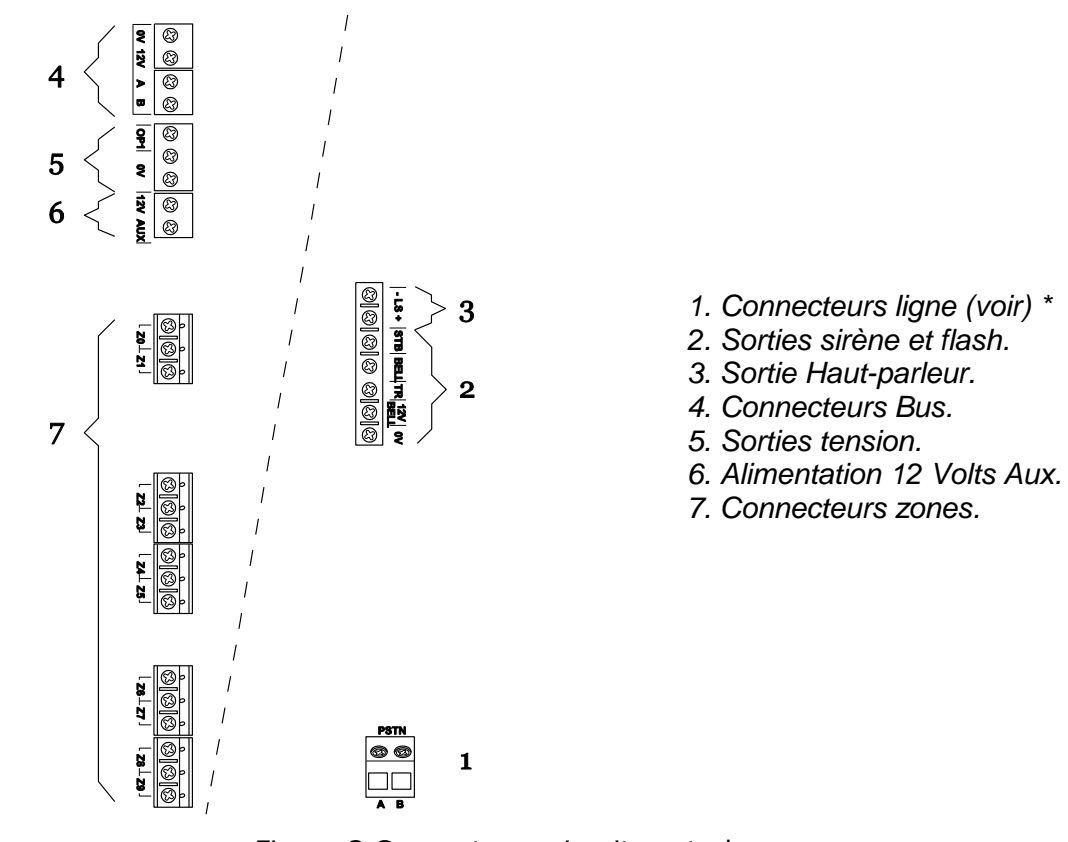

Figure 3 Connecteurs circuit centrale

## <span id="page-8-0"></span>**Clavier : commandes et affichages**

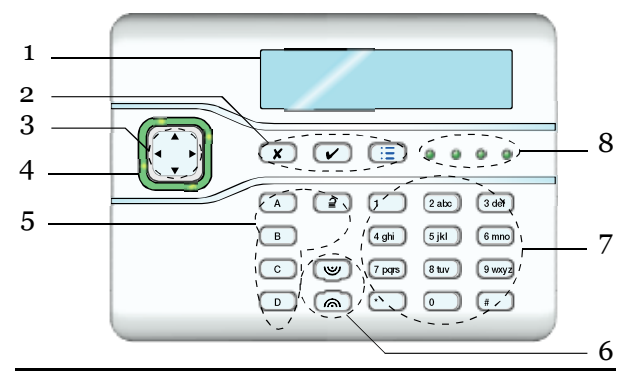

- *1. Affichage LCD (2 x 20 caractères).*
- *2. Touches de programmation.*
- *3. Touches de navigation*
- *4. Voyant d'alertes*
- *5. Touches de programmation.*
- *6. Touches d'agression.*
- *7. Touches numériques et alphabétiques.*
- *8. Voyants Marche et Arrêt.*
	- Figure 4 Commandes et affichages

## <span id="page-8-1"></span>**Ouverture du clavier**

*Note : Pour la norme EN50131-3:2009, 8.7 le clavier est de type B ACE, fixé.*

Pour ouvrir le clavier, retirez doucement la baguette de protection et les deux vis. A l'aide d'une pièce de 1 centime introduite dans les encoches, détachez doucement la face avant du clavier (qui contient le circuit imprimé et l'afficheur) du reste du boitier (face arrière).

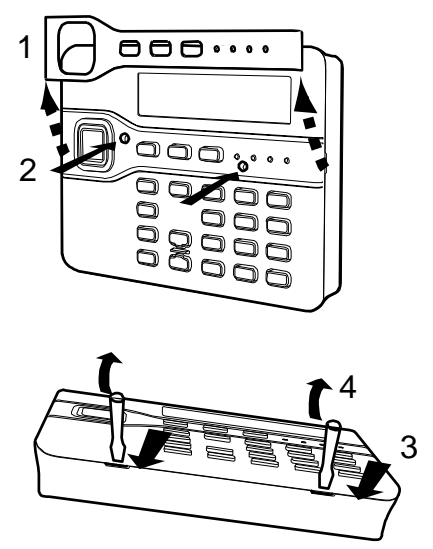

Figure 5 Ouverture du clavier

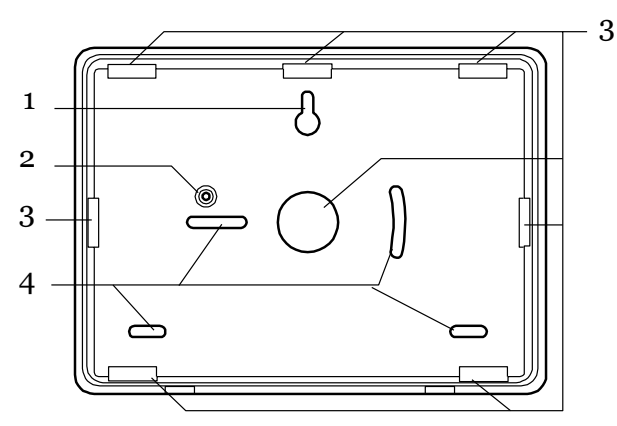

- *1. Trou oblong de fixation.*
- *2. Passage autoprotection à l'arrachement.*
- *3. Entrée de câble.*
- *4. Trous de fixation.*

Figure 6 Face arrière du clavier

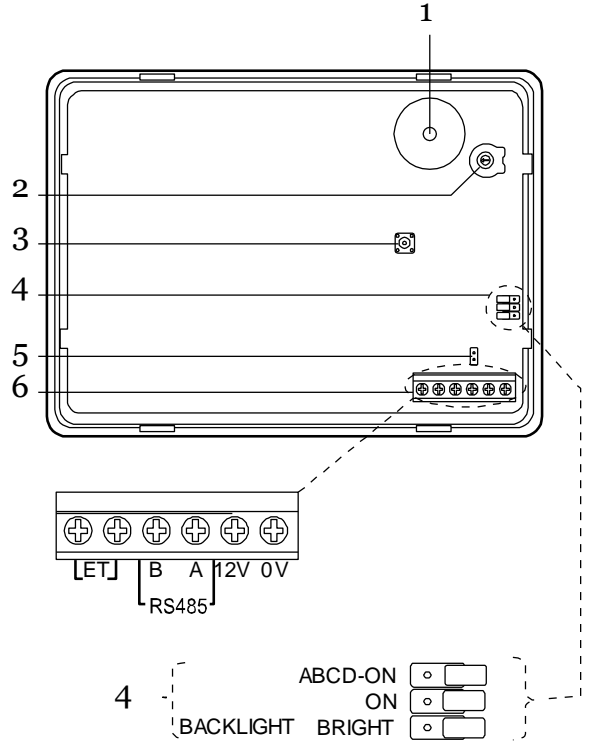

- *1. Buzzer.*
- *2. Volume du buzzer.*
- *3. Contact d'autoprotection.*
- *4. Cavaliers configuration des voyants*
- *5. Cavalier terminaison RS485*
- *6. Connexion du clavier (notez que les*
- <span id="page-8-3"></span>*terminaisons ET sont inactives).* Figure 7 Circuit du clavier

## <span id="page-8-2"></span>**Ouverture des extensions**

Retirez la vis et séparez la face avant du couvercle du reste du boitier.

Les figures 9 et 10 montrent l'intérieur des extensions filaires et radio.

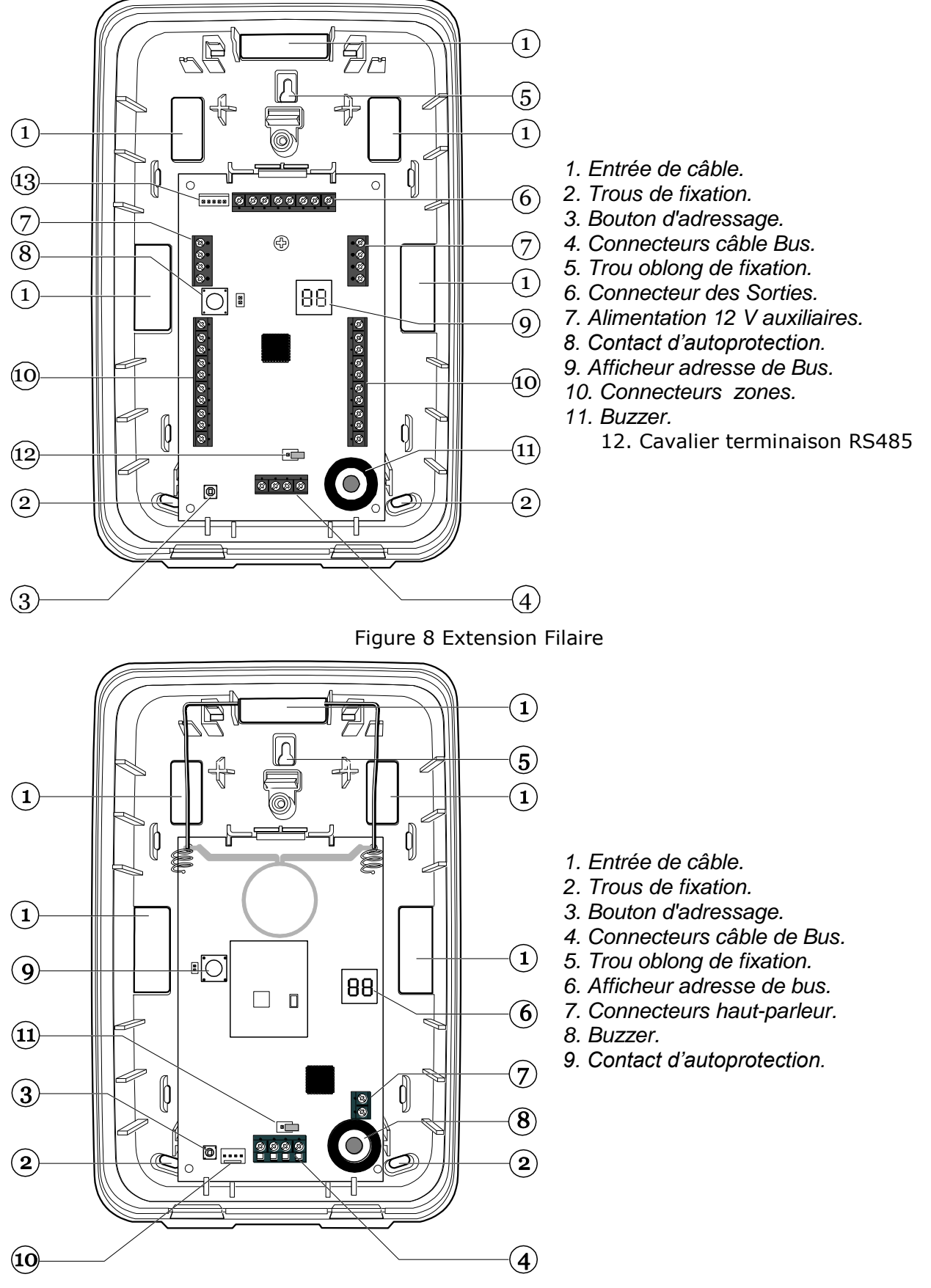

<span id="page-9-2"></span><span id="page-9-1"></span><span id="page-9-0"></span>Figure 9 Extension Radio

# <span id="page-10-0"></span>*Calcul d'autonomie*

Avant de connecter tout périphérique à l'unité centrale, assurez-vous que celle-ci puisse fournir une quantité suffisante de courant pour fonctionner en cas de coupure de l"alimentation secteur pendant le temps requis.

La quantité de courant disponible dépend de la taille de la batterie et de son état. La consommation en courant dépend de la centrale et des périphériques associés.

L'exemple de calcul suivant détaille la consommation d"un système : Une centrale i-on30, deux claviers i-kp01, et quinze détecteurs infrarouge.

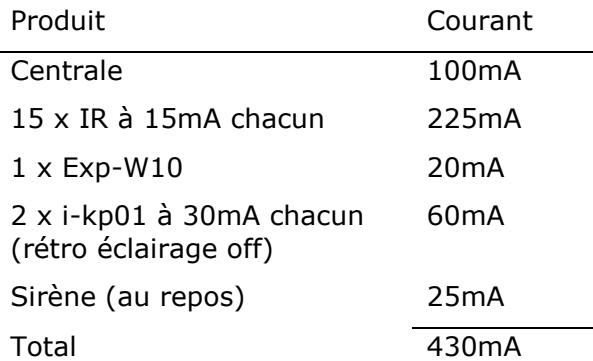

Lors d'une alarme, la consommation est:

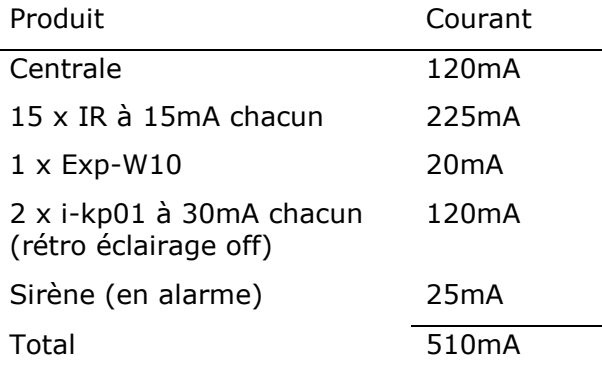

Avec une batterie de 7Ah l"autonomie sera de 13 heures avec 15 minutes d"alarme.

*Attention: Assurez-vous que le système est capable de fournir le courant nécessaire lors de l'alarme, voir page [28.](#page-31-2)*

# <span id="page-10-1"></span>*Exigences du câblage Bus*

# <span id="page-10-2"></span>**Type de Câble**

En général, l'unité de contrôle requiert un standard de quatre câbles d'alarme nonblindés 7/0,2 pour relier les bus.

Pour une performance maximale dans des conditions difficiles, utilisez des paires de câbles torsadées avec une impédance caractéristique de 100-120ohms. Par exemple : CAT5 ou câble conçu pour RS485.

Utilisez une paire pour les lignes des données A et B et utilisez l'autre paire pour le 12V et le 0V. La tension d"alimentation des extensions et des claviers ne doit pas descendre en dessous de 12 Volts.

Les câbles blindés peuvent être nécessaires si le site contient des appareils produisant des fréquences radioélectriques élevées. Par exemple, le poste de soudage est reconnu pour produire du brouillage radioélectrique élevé. Dans le cas où l'utilisation d'un câble blindé s'avère nécessaire, vous devez respecter les règles suivantes :

- 1. le blindage du câble doit être connecté à la terre électrique coté centrale uniquement.
- 2. La continuité du blindage DOIT s"effectuer sur toute la longueur du câble.
- 3. Si le câble passe par un boitier métallique, s'assurer que l'écran est isolé du boitier.

# <span id="page-10-3"></span>**Séparation des câbles**

Séparer le câblage des bus de toute autre installation électrique, telle que les câbles d'alimentation secteur, les câbles de réseau informatique et de téléphonie ou tout autre appareil à fort courant.

Utiliser des attaches de câble pour séparer les câbles.

## <span id="page-10-4"></span>**Configuration et longueur des câbles**

Il est possible de connecter jusqu'à 10 périphériques Bus à l'unité centrale. Vous pouvez les connecter en étoile ou en série.

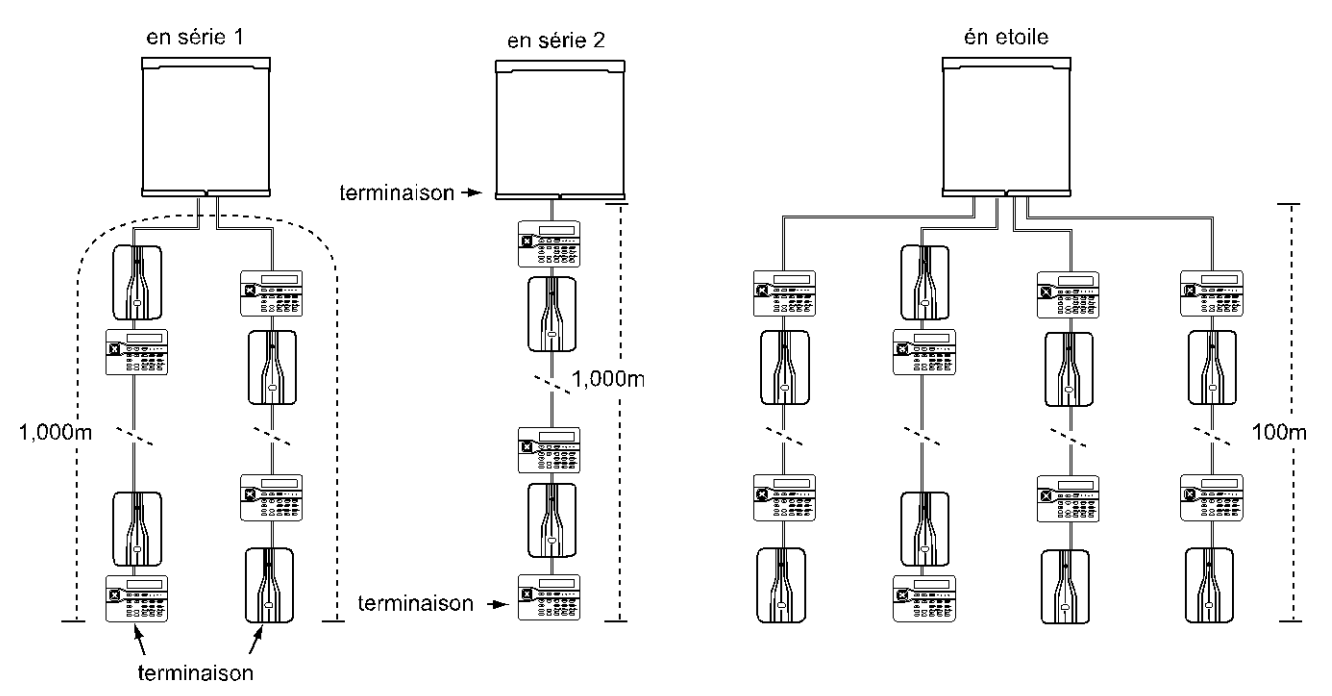

<span id="page-11-2"></span>Figure 10 Type de Configurations de câblage du bus

Pour une configuration en étoile, la longueur du câble entre l'unité centrale et les modules Bus ne devra pas dépasser 100 m. Il ne devrait pas y avoir au-delà de quatre bras dans l'étoile.

Pour une configuration en série, la longueur totale du câble ne devra pas excéder 1000m.

## <span id="page-11-0"></span>**Terminaison de Bus**

Le Bus i-on30 utilise une interface RS485. Pour cette raison, la fin de ligne dans certaines configurations doit être rebouclée (terminée) afin d'améliorer la performance dans une ambiance électrique perturbée ou dans des lieux où l'on trouve de longs parcours de câbles. Les extensions et les claviers de l'unité centrale ont des picots de terminaison sur leurs circuits imprimés (voir page 16 Fig[.2](#page-6-0) pour la centrale, page 5 Fig[.7](#page-8-3) pour le clavier, page 12 Fig[.8](#page-9-0) pour les extensions filaires et page 11 Fig[.9](#page-9-1) pour les extensions radio). Mettre en place le cavalier sur les deux picots (term).

Dans une configuration en série, mettre un cavalier sur les picots « term » pour les périphériques en fin de Bus (Voir Fig. [10](#page-11-2) ).

Dans une configuration en étoile :

S'il n'existe que deux bras sur l'étoile, la configuration est donc identique à celle en série (voir "En série 1" Figure [10\)](#page-11-2).

Mettre en place les cavaliers sur « term » en fin de bus.

 S'il existe plus de deux bras et que deux câbles sont longs tandis que les autres câbles sont courts (moins de 10m), il est possible d"utiliser la terminaison sur les deux câbles les plus longs.

S'il existe plus de deux bras, mais que chaque câble mesure plus de 10m, **ne pas utiliser la terminaison**.

# <span id="page-11-1"></span>**Chute de tension admissible**

Afin de permettre au système de fonctionner correctement, la tension au niveau de chaque dispositif NE doit PAS descendre en-deçà de 10,5V. Cooper Security recommande que la tension au niveau de chaque dispositif reste à 12V.

Le câble d'alarme standard 7/0,2 a une résistance de 8 ohms par 100m par conducteur. La chute de tension admissible est calculée en utilisant la formule suivante : CTA = Courant tiré x Longueur câble x  $0.08 \times 2$ .

Le Tableau 1 présente la chute de tension admissible correspondant au courant tiré et à la longueur du câble.

La partie grisée signifie que la chute de la tension admissible passe sous 12 Volts en utilisant un conducteur simple.

## Table 1. Chute de tension admissible

![](_page_12_Picture_623.jpeg)

#### **Réduire la chute de tension admissible - Méthode 1 :**

Doublez les câbles d'alimentation (A et B), qui réduiront de moitié la résistance de chaque conducteur et, par conséquent, la chute de tension admissible. En utilisant le Tableau 1 pour calculer la chute de tension admissible prévue, divisez simplement la chute de tension admissible pour un conducteur par deux.

#### **Réduire la chute de tension admissible - Méthode 2 :**

Alimenter les détecteurs à partir des sorties alimentations auxiliaires de la centrale sur des câbles séparés. En règle générale, les détecteurs fonctionnent à de plus faibles tensions (9,5V). En utilisant cette

méthode, le câble Bus doit avoir deux conducteurs supplémentaires.

## **Alimentation auxiliaire distante**

Lorsque vous ne pouvez pas réduire la chute de tension admissible par la méthode 1 ou 2, ou que la demande en courant va au-delà des capacités du système, vous devez installer une ou plusieurs alimentations auxiliaires. L'alimentation doit avoir un O Volt commun avec la centrale. (Voir Spécifications –page [27\)](#page-30-1). Cooper Security recommande d"utiliser l"extension EXP-PSU.

La [Figure11](#page-12-0) montre la méthode recommandée de connexion de l"alimentation auxiliaire.

![](_page_12_Figure_12.jpeg)

<span id="page-12-0"></span>Figure11. Connexion d'une alimentation auxiliaire

# **3. Installation**

<span id="page-13-0"></span>*Note: Les étapes de l'installation citées cidessous supposent que vous avez déjà décidé du nombre requis et du lieu d'emplacement des claviers, extensions et alimentations.* 

## <span id="page-13-1"></span>**Avertissement: Electricité statique**

Comme de nombreux autres produits électroniques, l'unité centrale, les claviers et les extensions contiennent des composants qui sont sensibles à l'électricité statique. N'essayez pas de manipuler directement les circuits imprimés. Si vous devez les manipuler, prenez des précautions pour éviter tout dégât causé par l'électricité statique.

# <span id="page-13-2"></span>*Etape 1. Fixation de l'unité centrale*

# <span id="page-13-3"></span>**Fixation**

Afin d'empêcher l'accès à l'intérieur de la centrale à partir des trous à l'arrière du boitier, vous devez monter l'unité sur un mur ou sur toute autre surface plane.

Positionnez et marquez la position du boitier. Marquez l'emplacement ou l"autoprotection touche le mur.

Fixez l'arrière du dispositif d"autoprotection de manière à ce que le dispositif s"appuie sur le mur. Figure [1](#page-6-1) montre les trous de fixation et les passages de câble.

Protéger le circuit de la centrale contre la poussière et les débris lors du perçage des trous de fixation.

# <span id="page-13-4"></span>*Etape 2. Câblage des Bus*

Veuillez lire la section "exigences du câblage" à la page [7.](#page-10-1)

# <span id="page-13-5"></span>*Etape 3. Fixer et connecter le(s) clavier(s)*

# <span id="page-13-6"></span>**Positionner le(s) clavier(s) :**

 Dans une zone protégée par le système d'alarme.

A une hauteur et un emplacement acceptables pour l'utilisateur.

Hors du champ de vision des éventuels intrus.

NE PAS positionner le(s) clavier(s):

Près d'un matériel électronique, notamment un ordinateur, une photocopieuse ou un matériel radio, des lignes de données ou d'équipements industriels de catégorie 5.

A un endroit où la longueur du câble Bus est plus longue de 100m (voir Configuration et longueur des câbles).

Note: Ne placez pas deux claviers à moins d'un mètre l"un de l"autre. Dans le cas contraire, les lecteurs de badges de proximité se brouilleront les uns les autres.

## <span id="page-13-7"></span>**Fixation**

Utilisez des vis M4 de 25mm pour au moins trois trous lors du montage du socle clavier sur le mur.

![](_page_13_Picture_24.jpeg)

![](_page_13_Figure_25.jpeg)

## **Connexion**

Figure [13](#page-13-9) montre comment connecter le clavier à l'unité centrale.

![](_page_13_Figure_28.jpeg)

Au prochain périphérique

<span id="page-13-9"></span>Figure 13 Connexion un clavier

## <span id="page-13-8"></span>**Adressage du clavier**

L'unité centrale assigne des adresses à tous les périphériques connectés au Bus lors de

mise sous tension initiale. Voir page [17](#page-20-1) pour les instructions.

## <span id="page-14-0"></span>**Rétro éclairage et voyants du clavier**

Vous pouvez contrôler le rétro éclairage et les voyants ABCD du clavier à l"aide des cavaliers sur le circuit imprimé de celui-ci (voir position des cavaliers Figure [7](#page-8-3) de la page 5). ABCD-ON

Les cavaliers ont les fonctions suivantes:

![](_page_14_Picture_496.jpeg)

# <span id="page-14-1"></span>**Volume buzzer**

Pour modifier le volume des tonalités du clavier (hors alarme), ajustez la commande de volume du clavier (page 2 Fig. [7\)](#page-8-3):

![](_page_14_Picture_9.jpeg)

Fort

intensité.

*Note: Cette commande modifie le volume des tonalités (Entrée/Sortie). Le volume des tonalités en alarme est fixe.*

Faible

## <span id="page-14-2"></span>**Clavier Installateur**

C"est un clavier i-kp01 modifié que l"on connecte directement sur le circuit électronique de la centrale (voir page 17 Figure [2\)](#page-6-0) ou sur un module d"extension (voir page 13 Figure [8](#page-9-0) ou page 10 Figure [9\)](#page-9-1). Un clavier installateur n'a pas besoin d"être adressé, il est toujours reconnu par la centrale en tant que clavier installateur.

Vous pouvez utiliser le clavier installateur pour programmer le système en le

connectant et le déconnectant de n"importe quel point sans couper l"alimentation.

# <span id="page-14-3"></span>*Etape 4. Fixer et connecter les extensions*

Les extensions radio et filaires se présentent dans le même boitier en plastique. Utilisez des vis M4 de 25mm pour au moins trois trous lors du montage sur le mur. Voir Figures [8](#page-9-0) ou [9.](#page-9-1)

## <span id="page-14-4"></span>**Connecter une extension au Bus**

Les extensions radio et filaires disposent d"un connecteur pour le Bus au bas de leur circuit imprimé (élément 4 Figures [8](#page-9-0) et [9\)](#page-9-1).

![](_page_14_Figure_21.jpeg)

Au prochain périphérique

Figure 14 Câblage Bus extension

## <span id="page-14-5"></span>**Adressage des extensions**

La centrale mémorise les adresses de tous les périphériques connectés au Bus. Vous devez commencer par adresser les extensions une fois tous les Bus connectés. Voir page [17](#page-20-1) pour les instructions.

## <span id="page-14-6"></span>**Haut-parleurs des extensions**

Les sorties haut-parleur reprennent la configuration et les tonalités d'entrée pour la partition assignée à l'extension. Au déclenchement de l'alarme, les hautparleurs (09040UK-00) reprennent les tonalités d'alarme.

Chaque haut-parleur consomme jusqu'à 280mA lorsqu"il est activé. S'il existe plus d'un haut-parleur d'extension, le bus peut ne pas être en mesure de fournir suffisamment de courant électrique.

Note : Vous devez activer les tonalités d"entrée et de sortie des extensions dans le menu installateur.

# <span id="page-15-0"></span>*Etape 5. Connecter la centrale au secteur*

**ATTENTION :** Assurez-vous que l'alimentation secteur est déconnectée et isolée avant de procéder à toute connexion avec le réseau électrique. Toutes les connexions au réseau électrique doivent être effectuées par un électricien qualifié et se conformer avec la réglementation en vigueur.

## <span id="page-15-1"></span>**Câblage du secteur**

*Note: Afin d'éviter toute interférence entre les réseaux électriques, le câble secteur doit entrer dans l'unité de contrôle à travers sa propre entrée de câble (page 7 Fig. [1\)](#page-6-1) et ne pas être mélangé avec d'autre câble.*

## **Connexion secteur**

La figure [15](#page-15-4) présente la connexion au réseau électrique. Connecter à l'alimentation en utilisant un dispositif de coupure conformément à la norme EN60950-1.

Avertissement: Ne pas connecter le secteur à ce stade.

Fixer le câble secteur avec un collier plastique. Un point de fixation est prévu prés de l"entrée du câble secteur (page 6 Fig. 1).

![](_page_15_Figure_10.jpeg)

<span id="page-15-4"></span>Figure 15 Connexion secteur

# <span id="page-15-2"></span>*Etape 6. Câblage des zones filaires.*

Le câblage des zones de la centrale et des extensions filaires peut être réalisé de deux manières :

- Soit en normalement fermé avec 4 fils, c'est-à-dire une boucle d"alarme et une boucle d"autoprotection normalement fermées.

- Soit en supervisé avec 2 fils, c"est à dire une boucle équilibrée pour l"alarme et l"autoprotection à l"aide de deux résistances connectées dans le détecteur.

Zones normalement fermées en 4 fils

La figure [16](#page-15-5) montre le câblage en normalement fermée (NF) pour la centrale. La figure [17](#page-15-6) montre le câblage en normalement fermée (NF) pour l"extension. Notez que le câblage est différent entre la centrale et l"extension.

![](_page_15_Figure_18.jpeg)

## <span id="page-15-5"></span>Figure 16 Câblage NF des zones centrale

![](_page_15_Figure_20.jpeg)

<span id="page-15-6"></span>![](_page_15_Figure_21.jpeg)

## <span id="page-15-3"></span>**Zones supervisées avec résistances**

La figure [18](#page-16-0) montre le câblage pour les zones supervisées de la centrale. Noter qu"il

est possible d"utiliser d"autres valeurs de résistance.

![](_page_16_Figure_3.jpeg)

<span id="page-16-0"></span>![](_page_16_Figure_4.jpeg)

La figure [19](#page-16-1) montre le câblage pour les zones supervisées de l"extension. Notez que les connexions sont différentes sur l"extension par rapport à la centrale.

![](_page_16_Figure_6.jpeg)

<span id="page-16-1"></span>Figure 19 Câblage des zones avec résistances sur l"extension

Les couples de valeurs autorisées pour les résistances sont : 4k7/2k2. 1k0/1k0, 2k2/2k2, ou 4k7/4k7.

La centrale et l"extension sont livrées avec des résistances de 4,7 et 2, 2 K ohms.

*Note : Utilisez la même paire de valeur pour TOUTES les zones de la centrale ou pour TOUTES les zones de l'extension.*

Lors de la programmation, sélectionnez les valeurs de résistances pour la centrale dans *Menu Installateur – Options Système – Zones Filaires*. Pour choisir les valeurs de résistance pour une extension filaire, utilisez *Menu Installateur –Détecteurs/Périph. – Extension Filaire - Editer Extension*.

Si vous souhaitez connecter plusieurs détecteurs sur une zone supervisée, la figure [20](#page-16-2) montre les connexions requises.

![](_page_16_Figure_13.jpeg)

<span id="page-16-2"></span>Figure 20 Câblage de deux détecteurs sur une zone supervisée.

La figure [21](#page-16-3) montre un exemple de câblage d"une double porte avec deux contacts sur une zone supervisée. Chaque porte est équipée d"un contact. Ceux –ci sont interconnectés à l"aide d"une borne libre (grisée).

![](_page_16_Figure_16.jpeg)

<span id="page-16-3"></span>Figure 21 Exemple : Double contact sur la même zone supervisée.

Figure [22](#page-17-4) montre un exemple de câblage d"un contact de défaut masquage pour les détecteurs doubles technologies qui disposent de cette sortie, utilisant la « méthode à trois résistances ». Notez que vous devez utiliser les résistances 2k2 et 4k7, tel qu"indiqué. D"autres valeurs de résistance ne fonctionneront pas (*Options Système – Masquage*).

![](_page_17_Figure_2.jpeg)

<span id="page-17-4"></span>Figure 22 Exemple : Câblage d"une Zone masquage, méthode à trois résistances

# <span id="page-17-0"></span>*Étape 7. Connexion des sorties*

## <span id="page-17-1"></span>**Connexion des sirènes**

La centrale dispose d"une sortie sirène et d"une sortie flash dédiées. La figure [23](#page-17-5) montre un exemple de connexion d"une sirène à la centrale.

TR est l"entrée d"autoprotection de la sirène sur la centrale. TR doit être court-circuité au 0 volt à travers le contact d"autoprotection de la sirène. Si vous n"utilisé pas cette autoprotection, vous devez connecter un câble entre TR et 0 Volt. Attention de s"assurer que l"entrée TR est bien configurée en normalement fermée : *Menu Installateur - Détecteurs/Périph – Options Système – Retour AP Sirène.*

![](_page_17_Figure_8.jpeg)

<span id="page-17-5"></span>![](_page_17_Figure_9.jpeg)

Figure 23 Connexion Sirène & Voyant

## Sorties de la centrale

La centrale dispose d"une sortie tension programmable OP1. Cette sortie est à 12 Volts lorsqu"elle est au repos et passe à 0 Volt /500 mA lorsqu"elle est active. Cette

sortie peut être inversée par programmation.

La figure [23](#page-17-5) montre un exemple de l"utilisation de la sortie OP1 pour commander un voyant.

## <span id="page-17-2"></span>**Sorties de l'extension**

Chaque module d"extension EXP-W10 dispose de quatre sorties tension. Au repos les sorties sont à 12 Volts et passent à 0 Volt lorsqu'elles sont actives. Si vous souhaitez inverser la polarité de ces sorties, voir *Changer la polarité des sorties de l'extension dans le Guide de programmation i-on160eur*. La figure [24](#page-17-6) montre un exemple d"utilisation d"une sortie d"extension pour commander un voyant.

![](_page_17_Figure_17.jpeg)

<span id="page-17-6"></span>Figure 24 Utilisation des sorties d"extension

# <span id="page-17-3"></span>**Câblage de la sirène sur une extension**

La figure [25](#page-18-2) montre le câblage d'une sirène sur une extension filaire.

Il est nécessaire de connecter l"autoprotection de la sirène sur zone non utilisée de l"extension. En mode NF connecter l"AP de la sirène sur l"entrée d"alarme et shunté l"autoprotection associée. Il faut programmer la zone en autoprotection, voir le menu installateur et aller à « type de zone ».

![](_page_18_Figure_2.jpeg)

<span id="page-18-2"></span>Figure 25 Câblage sirène AP NF sur extension

**Câblage AP sirène en ZFS**. Connecter – TR sur une zone libre par l"intermédiaire d"une résistance de 2k2, voir la figure [26.](#page-18-3) La longueur maximale doit être de 50 mètres entre la sirène et l"extension. **Câblage sirène en NF**. Connecter l"autoprotection de la sirène sur une zone libre de l"extension, voir figure 25.

![](_page_18_Figure_5.jpeg)

<span id="page-18-3"></span>Figure 26 Câblage sirène AP ZFS sur extension

# <span id="page-18-0"></span>**Haut-parleur (optionnel)**

Si vous souhaitez ajouter un haut-parleur 9040UK, connectez-le suivant les figures 23 ou 24. Ne connectez pas deux hautparleurs en parallèle mais en série. La centrale et les extensions n"acceptent qu"un seul haut-parleur (16 Ohm minimum).

*Note : Les haut-parleurs ne sont pas des sirènes tels que décrites par la norme EN50131. Bien qu'ils puissent émettre des signaux d'alarme, ils donnent aussi des informations d'alerte et de signalisations des temporisations d'entrée et de sortie.*

# <span id="page-18-1"></span>*Etape 8. Transmetteur interne (i-on30EXD seulement)*

La centrale i-on30EXD intègre un transmetteur de télésurveillance.

Il peut être utilisé pour:

- Transmettre vers des PC de télésurveillance en protocole Scantronic, SIA et ID Contact.
- Comme modem pour communiquer par le réseau RTC vers un ordinateur à l"aide du logiciel I-on Downloader.

## *Menu Installateur i-on30EX*

# **Ligne Téléphonique**

La ligne doit être dédiée au système d"alarme et elle doit être analogique.

## **Three-way Calling**

The control unit provides a three-way calling facility to make sure the internal communicator can always use a shared telephone line.

To use this facility, the local exchange must provide the three-way calling service on the customer's line.

# **Contrôle de ligne intégré**

Un contrôle de la ligne téléphonique est intégré au système. Ceci permet de contrôler la tension de ligne et de signaler les défauts. La réponse en cas de défaut de ligne se programme dans le menu installateur.

# **Test Cyclique**

Il est possible de programmer un test cyclique vers la télésurveillance. En mode static le test sera effectué au jour et à l"heure programmé. En mode dynamique le test sera effectué 24 heurs après la dernière transmission reçue.

![](_page_19_Figure_11.jpeg)

*TNV – Connecteur ligne téléphonique. SELV – Autres connecteurs.* Figure 27 SELV et TNV connecteurs

# <span id="page-19-0"></span>**Connexion de la ligne téléphonique**

La ligne téléphonique se connecte sur les bornes A et B.

# <span id="page-19-1"></span>**Filtre ADSL**

Si la ligne téléphonique est partagé avec de l"adsl, il est nécessaire de mettre en place sur la centrale le filtre ADSL01. Celui-ci se connecte directement sur le circuit de la centrale (voir 5 Figure [2\)](#page-6-0). Figure [28](#page-19-3) montre ou le filtre est enfiché.

![](_page_19_Figure_17.jpeg)

<span id="page-19-3"></span>Figure 28 Mise en place du filtre ADSL01.

*Note: Si vous retirer le filtre ADSL, il est indispensable de remettre en place les cavaliers. Dans le cas contraire la ligne ne sera pas connectée au transmetteur.*

# <span id="page-19-2"></span>*Etape 9. Connexion d'un transmetteur externe*

La centrale peut être connectée à un transmetteur externe. La figure [29](#page-20-2) montre les connexions disponibles sur le câble fourni. Noter que la programmation des sorties peut être modifiée en mode installateur.

![](_page_20_Figure_2.jpeg)

![](_page_20_Figure_3.jpeg)

<span id="page-20-2"></span>Figure 29 Câble de transmissions

*Note : La sortie O/P4 sera activée lorsque le système est à l'arrêt.*

Pour connecter un transmetteur téléphonique externe, suivez les instructions suivantes.

#### **Attention : Suivez scrupuleusement les instructions, auquel cas vous risquez d'endommager la centrale et/ou le transmetteur téléphonique.**

- 1. Déconnectez l'alimentation secteur de l"unité centrale, retirez le couvercle du boîtier et déconnectez la batterie (si le système a déjà été installé).
- 2. Faites toutes les connexions nécessaires entre le transmetteur et le câble de transmission. La tension par défaut est de 12V lorsque la sortie est inactive. Référez-vous à la section suivante si vous utilisez un transmetteur double direction (RTC & GSM).
- 3. Branchez le câble de transmissions sur le connecteur du circuit imprimé de la centrale.
- Si le système a déjà été installé :
- 4. Reconnectez la batterie.
- 5. Fixez le couvercle du boîtier.
- 6. Rétablir l"alimentation secteur.

7. Testez le fonctionnement du transmetteur téléphonique.

# <span id="page-20-0"></span>*Etape 10. Installation de la batterie*

Placer une batterie 7Ah dans l"emplacement prévu à cet effet (voir Figure [30\)](#page-20-3).

Voir page [7](#page-9-2) pour le calcul d"autonomie.

Connecter les câbles batterie, rouge sur le + 12Volts et noir sur le 0 Volt (15 Figure [2\)](#page-6-0).

![](_page_20_Picture_20.jpeg)

<span id="page-20-3"></span>Figure 30 Installation de la batterie

*Note: Note : La connexion de la batterie sans l'alimentation secteur ne mettra pas le système sous tension.*

# <span id="page-20-1"></span>*Étape 11. Mise sous tension initiale et Programmation*

Consultez *le guide de programmation i-on* pour de plus amples informations sur l'attribution des adresses Bus.

**AVERTISSEMENT :** Durant la mise sous tension initiale, les claviers, les hautparleurs et les sirènes filaires PEUVENT déclencher une alarme. Si vous travaillez sur une échelle, faites attention que ce bruit soudain ne vous fasse pas sursauter et tomber.

1. Appliquez l"alimentation secteur sur l'unité centrale.

Les claviers et les sirènes peuvent donner une alarme. le voyant vert (Heartbeat) sur la centrale (voir 13 Fig. [2\)](#page-6-0) clignote. Les touches de navigation des claviers flashent.

Tous les claviers affichent brièvement la version logicielle du clavier lui-même

suivi du message « Please wait… », pendant que la centrale analyse le bus. Une fois l"analyse terminée, les claviers affichent :

#### Press addr button(s) on wired keypads

2. Appuyez et maintenez les touches A et  $\checkmark$  sur le clavier que vous souhaitez utiliser pour la programmation. *NOTE : Appuyez et maintenez les touches A et pendant au moins trois secondes.*

Après une courte pause, le clavier donne une confirmation sonore et l"écran affiche l"adresse bus du clavier (elle doit être « b1-d51 »). Celui-ci affiche:

#### Lan9ua9e? English

- 3. Presser  $\triangle$  ou  $\nabla$  suivi de  $\nabla$  pour sélectionner le langage désiré.
- A ce stade le système applique le nouveau langage. Si un changement est nécessaire, il pourra s"effectué en *Menu Installateur - Options Système - Langage*.

COUNTRY DEFAULTS \*UK

4. Presser  $\triangle$  ou  $\nabla$  pour voir les autres pays :

> PROGRAMMATION PAYS **\*FRANCE**

5. Presser  $\checkmark$  pour sélectionner le pays de votre choix :

![](_page_21_Picture_12.jpeg)

6. Appuyez A ou B pour sélectionner le mode de fonctionnement partitionné ou partiel.

 **Le mode Partition** permet de scinder le système en quatre systèmes d"alarme indépendants. Cela correspond à un usage tertiaire.

 **Le mode Partiel** permet d"utiliser le système avec une marche totale et trois marches partielles. Cela correspond à un usage résidentiel.

 **Attention** une fois le mode choisi, il faudra recharger la programmation usine pour changer de mode, dans ce cas toutes les programmations effectuées seront perdues.

#### TYPE ZONE FILAIRE \*2-Fils 2K2/4K7

7. Appuyer sur  $\blacktriangle$  ou sur  $\nabla$  pour afficher les types de câblage désiré, par exemple:

> TYPE ZONE FILAIRE -4-Fils NF

8. Appuyez sur  $\vee$  pour choisir le type de câblage que vous souhaitez utiliser pour les zones filaires.

*NOTE : Le choix initial fixe le type de câblage pour la centrale et toutes les extensions filaires. Si vous souhaitez utiliser un type de câblage différent sur les extensions, alors utilisez le Menu Installateur – Détecteurs/Périph– Extension filaire après la mise sous tension initiale.*

Si la centrale est ouverte l"afficheur indique:

#### DEFAUT INSTALLATION Centrale ouverte

Notez que le voyant d'alerte autour des touches de navigation est rouge. Ceci est dû au fait que l"autoprotection de la centrale soit ouverte.

- 9. Presser **x** :
- **MENU INSTALLATEUR** Detecteurs/PeriPh 10. Presser  $\mathbf{v}$  : **DETECTEURS/PERIPH** Detecteurs 11. Presser  $\checkmark$ . DETECTEURS +/- Detecteurs 12. Presser  $\blacktriangledown$  : **DETECTEURS** Programme Zones

#### **Ce menu va permettre de paramétrer les zones de détection.**

*Nous vous recommendons de connecter un détecteur par zone.*

13. Presser  $\vee$  :

![](_page_21_Picture_30.jpeg)

La zone 0 est la première zone lorsque le système est configuré avec des résistances de supervision. La zone 9 est la dixième zone. Lorsque le système est configuré avec des zones normalement fermées, la première zone sera la 001 mais sur le circuit de la centrale, Z0 sera la boucle d"alarme et Z1 la boucle d"autoprotection associée. L"autoprotection n"est pas programmable et elle toujours associée à sa zone.

14. Presser  $\triangle$  ou  $\nabla$  pour afficher la zone désirée. Puis valider avec la touche  $\checkmark$ .

![](_page_21_Picture_33.jpeg)

Si vous désirez attribuer un nom à la zone (12 caractères max), appuyer sur  $\vee$  puis de façon répéter sur ◀ pour effacer le texte existant puis utiliser les touches du

clavier pour nommer la zone puis valider en pressant  $\boldsymbol{\nu}$ .

15. Presser  $\nabla$ :

![](_page_22_Picture_4.jpeg)

Le menu Type permet de définir le fonctionnement de la zone / détecteur. Les types les plus utilisés sont :

**Alarme** : la zone déclenche une alarme immédiate en marche.

**Dernière Issue** : la zone est temporisée à l"entrée et à sortie.

**Route d'entrée** : la zone est temporisée uniquement si une zone Dernière Issue a été déclenchée au préalable.

16. Presser  $\checkmark$  :

ZONE 000 TYPE

\*Non Utilise > Sélectionner le type de la zone en pressant

 $\blacktriangledown$  puis valider avec  $\blacktriangledown$ :

ZONE 000 TYPE \*Alarme

17. Presser  $\nabla$ .

En mode Partition l"afficheur indique:

ZONE ARR AND Partitions

Une fois le type validé, il faut sélectionner dans quelle partition se situe la zone. Une zone peut être dans plusieurs partitions dans ce cas elle sera commune. Elle activera une alarme si toutes les partitions dans lesquelles elle est intégrée sont en service / marche.

Presser  $\checkmark$ :

ZONE 000 PARTNS Partitions 1 Oui

Presser  $\triangle$  ou  $\nabla$  pour afficher la partition. Puis  $\triangleright$  ou  $\triangleleft$  pour sélectionner la partition. Presser ✔ une fois votre sélection définie. 18. Presser  $\checkmark$  :

Zone 000 AL Options

On peut associer des options à chaque zone. Ces options dépendent du type de zone validée :

Carillon

Test de zone (toujours laisser sur Non)

Double Cour

Partielle, Isolable

Isolation Forcee

# Inverse RAZ.

- 19.Une fois la programmation des zones effectuées, Presser **x** jusqu'à l'affichage: **MENU INSTALLATEUR** Detecteurs/PeriPh
- 20. Presser ▼ pour aller à la programmation des sorties : **MENU INSTALLATEUR** Sorties
- 21. Presser  $\blacktriangledown$  pour aller à la programmation des Partitions : **MENU INSTALLATEUR** Partitions

Ce menu va permettre de programmer les temporisations d"entrée et de sorties pour chaque partition ainsi que les temporisations des sirènes.

## **En mode Partielles le menu Partition est remplacé par le menu ci-dessous** :

**MENU INSTALLATEUR** Ortions de MES Ce menu va permettre de programmer les temporisations d'entrée et de sortie pour la marche totale A et les marches partielle B, C, D ainsi que les temporisations sirène.

22. Presser ▼ pour aller à la programmation des Options Système: **MENU INSTALLATEUR** Ortions Systeme

Ce menu permet de programmer diverses fonctions générales. Presser  $\checkmark$ :

Zones Filaire: Permet de choisir le type de câblage avec ou sans résistances.

Utilisateur: Défini des options utilisateur, validation des touches agression du clavier, Mes Rapide pour les touches ABCD, Isolation des zones, Code Utilisateur requis, télécommande Bidirectionnelle, Code Contrainte.

Raz Util.

Confirmation

Masquage

Lan9a9e Raz Programme Nom Installateur Code Installateur Texte Clavier

Telecommande

Teleco.E.Partiel

Alarme A9ression

Reanmements Programmer Toujouns

HP Centrale

Retard Al, Entree

Tempo Abandon

Brouillage Radio

**MES** Foncee

Isolation AP

CSID Code

Alerte Defaut.

Tempo Defaut 230U

Date & Heure

**AP Centrale TR** 

23. Presser ▼ pour aller à la programmation du transmetteur téléphonique :

> **MENU INSTALLATEUR** Transmissions

Il est possible de programmer un transmetteur en mode télésurveillance ou vocal. Assurez-vous que « Non » est bien programmer dans le menu *Mode d'appel* pour le transmetteur que vous n"utilisez pas. Presser  $\checkmark$  puis  $\checkmark$ :

#### **TRANSMISSIONS** Transmetteur Vocal>

Mode d appel: Pour activer le transmetteur

Messages: Enregistrement des messages vocaux. Le message principal permet d"identifier le site et les 4 messages de connaitre le type d"alarme à transmettre (Agression, Feu, Intrusion, Coupure secteur).

No Telerhone: programmation des numéros de téléphone.

Routage Messages: Chaque message doit correspondre à un type d"alarme par exemple :

Intrusion (toujours sélectionner canal 1 quelque soit le type d"alarme).

Destinations permet de programmer les corespondants qui doivent être appelés en fonction des messages.

L"acquit du transmetteur se fait à l"aide de le touche « 9 ».

24. Presser  $\blacktriangledown$  pour aller au menu Test. Il permet de tester l"ensemble de l'installation. Presser  $\checkmark$  puis  $\checkmark$  : **MENU INSTALLATEUR** 

Test.

Sinenes & HP: Test des sirènes

Clavier Filaire

Clavier Radio

Extensions.

le menu ci-dessous permet de tester les détecteurs et le câblage effectué sur les zones:

#### **MENU INSTALLATEUR** Test Detecteurs

Lors du test le clavier émet des bips à chaque fois qu"un détecteur est déclenché, cette fonction peut être désactivée:

![](_page_23_Picture_438.jpeg)

Systeme Ce menu permet de tester l"ensemble des détecteurs programmés. Presser  $\checkmark$ :

> 10 Zone(s) a tester Zone 000

L"afficheur indique le nombre de zone à tester qui ont été programmées. Le système signalera uniquement les changements d"état des détecteurs sur l"alarme et l"autoprotection. Si un détecteur est en défaut permanent il ne pourra pas être testé. A chaque fois qu'un détecteur est testé, le nombre de détecteur à tester

diminue. «-<sup>2</sup> signifie que l'alarme à été

testée, « $\overline{T}$ » signifie que c'est l"autoprotection du détecteur qui à changée d"état.

![](_page_23_Picture_42.jpeg)

25. Presser ▼ pour aller à la mémoire des événements.

> **MENU INSTALLATEUR** Historiques

26. Presser  $\blacktriangledown$  pour avoir des informations sur le système en place: MENU INSTALLATEUR

Infos Systeme

## **Programmation des extensions**

L"afficheur indique :

- Detecteurs/PeriPh 1. Presser  $\mathbf{v}$ .
	- MENU INSTALLATEUR Detecteurs

**MENU INSTALLATEUR** 

2. Presser  $\nabla$ .

DETECTEURS/PERIPH Addresse Bus Ext

3. Presser  $\checkmark$ .

Presser Bouton Adresse produit

Vous devez faire en sorte que la centrale attribue une adresse à chaque périphérique bus connecté, comme suit :

4. Aller à chaque périphérique bus. L"ordre d"adressage n"est pas défini, mais si vous les configurez dans l"ordre auquel vous souhaitez qu'apparaissent leurs numéros d"adresses, cela facilitera la programmation et l"identification des périphériques. La centrale attribue une adresse bus disponible lorsque le périphérique sollicite la centrale.

Pour les claviers :

Appuyez et maintenez les touches A et  $\vee$  jusqu'à ce que l'écran affiche un numéro de bus et d'appareil. Par exemple :

 $b1 - d52$ 

Pour les extensions :

Ouvrez le boitier (s"assurer que l"autoprotection est bien ouverte) et appuyer sur le bouton d"adressage (3 sur figures [8](#page-9-0) et [9](#page-9-1) ). L"extension émet un double bip comme signal de confirmation et affiche son adresse sur l"afficheur à deux digits que la centrale lui a attribué. Refermer le boitier.

*Note : Ne pas essayer t'attribuer une adresse bus pour plusieurs appareils en même temps.* 

5. Lorsque tous les périphériques connectés au bus ont reçu leur adresse, retournez au clavier et appuyez sur la touche  $x$ .

![](_page_24_Picture_19.jpeg)

- 6. Refermer l"unité centrale, en vous assurant que l"autoprotection soit fermée.
- 7. Vous devez sortir du Menu Installateur pour enregistrer les modifications qui ont été effectuées, voir ci-dessous.

*Note : Le réglage de l'heure et de la date est une fonction utilisateur. Voir le Guide d'administration et d'utilisation.*

## **Voyants Diagnostiques sur l'Extension**

Le voyant vert se trouvant sur le circuit électronique permet de vous signaler l"état de la communication entre l"extension et la centrale. Le voyant peut clignoter une, deux, trois ou quatre fois en une seconde. Chaque séquence a une signification :

#### **Significations**

![](_page_24_Picture_533.jpeg)

## <span id="page-24-0"></span>**Transfert Clavier du Mode Installateur**

Il est possible de changer de clavier lorsque l"on est en mode installateur. Il suffit d"entrer le code installateur sur le nouveau clavier qui prendra la main. Le clavier que vous avez quitté indiquera: «Session Instal. transférée» pendant 5 secondes.

## <span id="page-24-1"></span>**Quitter le Menu Installateur**

Vous pouvez quitter le Mode Installateur à tout moment.

- 1. Appuyez  $\boldsymbol{X}$  jusqu'à ce que l'écran affiche le message suivant : Quitter le mode Installateur?
- 2. Appuyez sur la touche  $\blacktriangledown$  pour quitter le mode Installateur. (Appuyez sur la touche  $x$  si vous ne voulez pas quitter le menu.) Patientez SVP...

Après un délai compris entre quelques secondes et 10 secondes (en fonction du nombre d"extensions installées) l"écran affiche l"heure et la date:

#### i-on30EX 12:00 02/01/2012

Le système est prêt pour d'autres programmations.

3. Si la centrale trouve un appareil manquant, ou avec une adresse non prise en compte, l"écran affiche, par

exemple :

#### Trouve 3, Pendu 0 Trouve F1-02

La première ligne de l"affichage montre le nombre de nouveaux équipements trouvés, et le nombre d'équipements manquant (perdus). La deuxième ligne de l'affichage montre le premier équipement dans la liste des appareils trouvés et perdus. Appuyez sur la touche  $\blacktriangledown$  pour voir tous les autres éléments dans la liste.

4. **Soit** : Appuyez sur la touche **x** pour retourner au Menu Installateur (pour vérifier si tous les appareils que vous avez installés sont connectés, allumés et ont une adresse correcte).

*Note : Pour vérifier l'adresse d'une extension, retirez le couvercle et appuyer brièvement sur le bouton d'adressage. L'écran affichera l'adresse à deux chiffres pendant quelques secondes.*

**Ou** : Appuyez sur la touche v pour permettre à la centrale d'actualiser son registre interne d'appareils connectés au bus. L"écran affiche :

Accepter Modif. Du Bus?

5. Appuyez sur la touche  $\vee$  pour valider la modification. (Vous pouvez encore appuyer sur la  $x$  pour retourner au Menu Installateur si vous ne voulez pas modifier le nombre d'appareils sur le bus).

*Note : Si vous essayez de quitter le Menu Installateur lorsqu'une autoprotection est ouverte, le clavier affichera un message d'échec, vous signalant quel détecteur est la cause du problème. Appuyez sur la* 

*touche pour retourner au Menu Installateur. Vous devez soit fermer l'autoprotection du détecteur, soit le supprimer du système pour quitter le Menu Installateur.*

## <span id="page-25-0"></span>**Important ! Enregistrement des modifications**

Lorsque vous apportez des modifications au Menu Installateur, la centrale garde ces modifications dans une mémoire temporaire, jusqu'à ce que vous tentiez de quitter le Menu Installateur. Lorsque vous essayer de quitter le Menu Installateur, l"unité centrale enregistre ces modifications dans une mémoire permanente. Si vous retirez l"alimentation AVANT de tenter de quitter le Menu Installateur, la centrale perdra les modifications. Notez que ceci ne

*Page 22*

s"applique pas si vous restaurez les Paramètres par défaut, cette modification prend effet immédiatement.

Note : Même si vous ne pouvez pas sortir du mode installateur car des défauts sont présents, la centrale mémorisera les modifications effectuées lors de la tentative de sortie.

## <span id="page-25-1"></span>**Alertes à la sortie du mode installateur**

Une fois sortie du mode installateur, vous pouvez constater que le voyant autour du bouton de navigation s'éclaire en rouge. Ceci peut être la cause d"un défaut présent, d"une alarme ou d"une alerte non réarmées. Assurer-vous que si le transmetteur est installé que celui-ci soit correctement programmé. Vérifier dans le menu *Transmissions – Télésurveillance - Mode d'Appel = Non*. Voir le guide de programmation I-on pour de plus amples informations.

## <span id="page-25-2"></span>**Entrer dans le Menu Installateur**

Lorsque vous entrez dans le Menu Installateur à partir d'un clavier, le système d"alarme se désactive. Lorsque le système se trouve dans le Menu Installateur :

Tout autre utilisateur qui tente de configurer le système à partir du clavier verra s"afficher le message « Instal. sur Site».

Toutes les autoprotections (y compris les AP radio), les zones d'alarme d"incendie, les zones 24 heures et les zones agression sont désactivés.

- Si vous souhaitez retourner dans le Menu Installateur :
- 1. Assurez-vous que le système est à l"arrêt; et que l"écran de veille affiche l"heure et la date.
- 2. Saisissez le code d"accès Installateur. par défaut « 7890 »

#### Entrer Code SVP  $\sim$  (\*  $\sim$  )

Lorsque vous saisissez le dernier chiffre du code d"accès Installateur, l"écran affiche :

> Code Util. requis ( )

## *Notes:*

*Si vous saisissez un code de façon incorrecte, l'afficheur indiquera quatre « \*\*\*\* ». Entrer le code à nouveau. Si vous entrez plus de dix codes incorrects le système bloquera le clavier pendant 90* 

## *secondes.*

3. Entrer le code utilisateur par défaut "1234".

L"afficheur indique:

Menu Installateur Detecteurs/Perirh.>

4. Appuyer sur la touche ▲ ou ▲ pour dérouler le menu.

Les options apparaissent tour à tour sur la deuxième ligne de l"affiche, par exemple:

![](_page_26_Picture_8.jpeg)

5. Presser ✔ pour choisir cet élément du menu.

L"option que vous avez choisie apparaît sur la première ligne. S'il y a des sousoptions pour cette sélection, alors la première apparaîtra sur la deuxième ligne, par exemple :

> Sorties Sorties Radio

Vous pouvez appuyer sur les touches ▲ ou ▲ pour afficher les autres sousoptions.

## <span id="page-26-0"></span>**Restauration Codes d'accès par défaut**

Si le code utilisateur 1 et/ou le code Installateur ont été perdus, vous pouvez restaurer les codes par défaut. Attention tous les codes, les badges, les télécommandes et les émetteur agression seront supprimés.

1. Si possible, entrez dans le Menu Installateur.

*Note : Si vous ne pouvez pas entrer dans le Menu Installateur, la centrale activera une alarme d'autoprotection lorsque vous ouvrirez le boitier.*

2. Retirez l'alimentation secteur, puis ouvrez le boîtier et déconnectez la batterie.

*Note : Cette procédure ne marchera pas si l'autoprotection de la centrale reste fermée.*

- 3. Identifier les picots « Reset Codes » sur le circuit de la centrale, a droite du voyant vert clignotant (voir 12 Figure [2\)](#page-6-0).
- 4. Court-circuitez les picots «Reset Codes » à l'aide d'un tournevis. (Maintenez le court-circuit jusqu'à l"étape 6).
- 5. Appliquez l"alimentation secteur.

La centrale charge les codes d'accès par défaut :

Utilisateur 1=1234, Installateur=7890.

Après une courte pause, le système active une alarme d"autoprotection et l"écran affiche le message «Patientez SVP...». Le bouton de navigation s"éclaire en rouge pour signaler le défaut.

- 6. Retirez le court-circuit des picots «Reset Codes ».
- 7. Reconnectez la batterie.
- 8. Fermez le boitier de la centrale. L"écran affiche l'heure et la date:

 $I-0N30EX$ 00:00 01/01/2011

9. Saisissez le code utilisateur 1234 pour arrêter l"alarme.

L"écran affiche :

Arrelez Installateur Centrale Ouverte

10.Entrez dans le Menu Installateur, puis quittez-le à nouveau.

Le voyant autour des touches de navigation devient vert. S'il s'allume en rouge, c"est peut-être une alerte pour signaler qu'il manque une batterie. Pour forcer l"unité de contrôle à vérifier la batterie :

11. Appuyez sur la touche  $\checkmark$ , saisissez 1234, appuyez à nouveau sur la touche  $\checkmark$ 

Le voyant de navigation devient vert.

*Note : La mémoire des événements est protégée et ne peut être effacée par l'Installateur.*

#### <span id="page-26-1"></span>**Restauration de la Programmation par défaut uniquement**

Si vous souhaitez restaurer toute la programmation par défaut mais conserver les codes d"accès de l"installateur et des utilisateurs, alors :

1. À partir du Menu Installateur sélectionnez *Options Systèmes– RAZ Programme – Prog. Usine*. L"écran affiche :

#### PROGRAMMATION USINE Etes-vous sur?

2. SOIT : Appuyez sur la touche  $x$  pour retourner au Menu Installateur sans recharger les paramètres par défaut. SOIT : Appuyer sur la touche  $\checkmark$  pour charger les paramètres par défaut.

Si vous appuyez sur  $\checkmark$  l'écran affiche :

A : Mode Partition B : Mode Partiel

3. Appuyez sur A ou B pour sélectionner le mode désiré.

L"écran affiche :

#### ZONE FILAIRE \*2-wine FSL 2k2/4k7

4. Appuyez sur la touche $\triangle$  ou  $\nabla$  pour afficher le type de câblage sur la deuxième ligne de l"écran, puis appuyez ✔ pour le sélectionner.

Le système recharge toute la programmation par défaut mais conserve toute la programmation utilisateur (codes et badges).

L"écran affiche brièvement :

Programmation Usine retablie

Suivi de:

PROGRAMMATION USINE Pro9. Usine

5. Appuyez sur la touche  $x$  jusqu'à ce que l"écran affiche :

> Quitter le mode installateur ?

6. Appuyez sur la touche $\checkmark$ 

L"écran affiche:

Patientez SVP..

La centrale analyse le bus pour définir quels appareils sont connectés. Après plusieurs secondes (en fonction du nombre d'appareils connectés au bus) l"écran affiche, par exemple:

#### Trouve 3, Perdu 0 Trouve R1-01

La première ligne affiche le nombre de nouveaux périphériques trouvés. Suite à la restauration des paramètres par défaut, la centrale affiche tous les périphériques comme nouveaux. La deuxième ligne affiche le premier appareil dans la liste des équipements trouvés. Appuyez sur la touche  $\blacktriangledown$  pour voir tous les autres éléments dans la liste.

7. Presser  $\mathbf{\checkmark}$  :

Accepter Modif. Du Bus?

8. Presser  $\mathcal{V}$ .

Une confirmation sonore est émise et l"écran affiche l"heure et la date:

 $I-0N30EX$ 15:10 01/01/2011 La centrale a enregistré toutes les modifications effectuées.

# <span id="page-27-0"></span>*Etape 12. Configurer le Système*

## <span id="page-27-1"></span>**Installation des détecteurs et des périphériques**

- 1. Utilisez le Menu Installateur pour enregistrer les détecteurs radio et les périphériques. (*Notez que vous devez déjà avoir installé une extension radio sur le bus pour le faire).* Voir les instructions d"installation fournies pour chaque détecteur ou périphérique.
- 2. Installer les détecteurs et les périphériques à leurs différents emplacements sélectionnés.
- 3. Utilisez le *Menu Installateur – Test* pour :

a) effectuer un essai des détecteurs.

b) tester le fonctionnement des autres périphériques.

4. Refermer la centrale: a) S'assurer que le contact d"autoprotection des sirènes TR soit refermé au 0 Volt. b). S'assurer que le contact d"autoprotection soit bien refermé

Quitter le Menu Installateur.

La touche de navigation passe du rouge au vert Le système est prêt à être utilisé.

# <span id="page-27-2"></span>**Remise du système à l'utilisateur**

Donnez à l'utilisateur toutes les instructions sur le fonctionnement du système. Voir le *Guide d'administration et d'utilisation i-on.* Si nécessaire, montrez-lui comment régler l"heure et la date. Lui remettre le guide d"utilisation du système.

# <span id="page-28-0"></span>*Menu Installateur*

Nom

![](_page_28_Picture_808.jpeg)

**Type** Polarité Partitions<sup>2</sup> **3 OPTIONS DE MES<sup>3</sup> Marche Totale** Nom Mode de Sortie Tempo Dynamique<sup>4</sup> Tempo de Sortie<sup>5</sup> Tempo d'entrée Flash MES Flash MHS **Partielle B** Nom Mode de Sortie Tempo Dynamique<sup>4</sup> Tempo de Sortie<sup>5</sup> Tempo d'entrée Type d'alarme Partielle Dern. Issue Partielle Route Entrée Flash MES Flash MHS **Partielles C, D (Voir Partielle B) 3 PARTITIONS<sup>2</sup>** Partition 1 Nom Mode de Sortie Tempo Dynamique<sup>9</sup> Tempo de Sortie<sup>10</sup> Tempo d'Entrée Type d'alarme Flash MES Flash MHS Sortie Partielle Tempo Différée Pt.<sup>9</sup> Tempo Sortie Part.<sup>10</sup> Tempo Entrée Part. Alarme en Partielle Partielle D. Issue Partielle R. Entrée Flash MES Partielle Flash MHS Partielle **Partition 2....20 Lien MES Totale** Partition 2...20 **4 OPTIONS SYSTEME Zone Filaire Centrale** Toutes Zones **Utilisateur** Agression

MES Rapide **Isolation** 

Code Util.requis Téléco. Bi-Dir **Contrainte RAZ Util.** Zone alarmes $<sup>7</sup>$ </sup> AP Zone AP Système **Confirmation** Confirmation Basic DD243 BS8243 Tempo Confirmation<sup>1</sup> Après Entrée<sup>7</sup> Entrée Clavier Bloqué<sup>7</sup> Sounder on HP ON RAZ Non Confirmé $^7$ RAZ Confirmé<sup>7</sup> **Masquage<sup>9</sup>** Langage<sup>1</sup> **RAZ Programme**  $Pays<sup>10</sup>$ Programme Défaut Prog. Usine **Nom Installateur Code Installateur Texte Clavier Télécommande Alarme Agression<sup>11</sup> Réarmements<sup>6</sup> HP Centrale Retard Al. Entrée Tempo Abandon Supervision Brouillage Radio MES Forcée Isolation AP CSID Code Alerte Défauts Tempo Défaut 230V Set Date & Time AP Sirène 5 TRANSMISSIONS <sup>12</sup> Télésurveillance<sup>13</sup>** Mode d'appel No. Téléphone IP Réseau<sup>18</sup> Numéros Client Protocoles Evénements CID/SIA<sup>15</sup> Retours Réarmement Vol<sup>20</sup> 21CN Temps acquit<sup>14</sup>  $AP = Intusion<sup>15</sup>$ Test Dynamique<sup>16</sup> Test Statique<sup>1</sup> Transmission MHS

**Transmetteur Vocal<sup>18</sup>** Mode d'appel Messages No. Téléphone Routage Messages **Destinations** Aquit d'appel **SMS<sup>13</sup>** Mode d'appel Messages No. Téléphone Routage Messages  $SMS$  ligne<sup>13</sup> **Défaut de ligne<sup>12</sup> Tempo Défaut ligne<sup>12</sup> Téléchargement Client**  Type Connexions Nbre de Sonneries<sup>12</sup> Réponse 1 sonnerie<sup>12</sup> Téléchargement<sup>12</sup> No. Téléphone<sup>12</sup> Contre Appel<sup>12</sup> Vitesse Modem<sup>12</sup> **6 TEST Sirène & HP Clavier Filaire Clavier Radio Extension Test Détecteurs Zone Resistances Portée Radio Détecteurs** Claviers Radio Sirène Ext WAMs **Sorties**  Sorties Radio Sorties Filaires Sorties Trans.Ext. Sorties Extension **Télécommandes Emet. Agression Badges Télésurveillance Transmetteur Vocal<sup>18</sup> Courant Alim. Batterie(s)<sup>19</sup> Trouver Périph. Bus 7 HISTORIQUE 8 INFOS SYSTEME Centrale**

**Transmetteurs**  Module:<sup>21</sup> **Zone Mapping (Pour les notes voir ci-dessous)**

# *Menu Installateur i-on30EX*

<sup>1</sup> Apparait seulement lorsque le périphérique est enregistré.

<sup>2</sup> Apparait seulement en mode Partition.

<sup>3</sup>Apparait seulement en «Options de MES».

<sup>4</sup>Apparait seulement si le mode de sortie est en "Dernière Issue".

<sup>5</sup> Apparait seulement si le mode de sortie est "MES Tempo" or "Silencieuse".

 $6$  Apparait seulement si Options Système – Confirmation est "Basic".

 $<sup>7</sup>$  Apparait seulement si Options Système – Confirmation est "DD243" ou "BS8243".</sup>

<sup>8</sup> Apparait seulement si Options Système – Confirmation est "BS8243".

<sup>9</sup> Apparait seulement si Masquage est ON.

<sup>10</sup> Apparait seulement si en version EUR.

 $11$  Apparait dans cette position seulement en mode partiel.

<sup>12</sup> Apparait seulement si module transmetteur est en place sur i-on30ex.

 $13$  Options visible si transmetteur en place.

<sup>14</sup> Apparait seulement en Scancom

<sup>15</sup> Apparait seulement en Contact ID ou SIA

<sup>16</sup> Apparait seulement si Test Statique est sur Non.

<sup>17</sup> Apparait seulement si Test Dynamique est sur Non.

<sup>18</sup> Apparait seulement si module transmetteur est en place.

<sup>19</sup> Apparait seulement si l'extension EXP-PSU est connectée.

 $20$  Apparait seulement si le protocole est Scancom et Confirmation = Basic

<sup>21</sup> Affiche "Aucun" sur i-on30EXD.

# **4. Maintenance**

<span id="page-30-0"></span>Le système doit être vérifié tous les ans. À chaque inspection :

Faire un contrôle visuel de l"état des boitiers.

Vérifiez le fonctionnement de l"autoprotection de la centrale.

Vérifiez l'état de la batterie.

Vérifiez l"état des câbles des claviers et des extensions, pour voir s'ils présentent des signes de dommage ou d"usure.

Vérifiez les claviers, pour voir s'ils présentent des signes de dommage.

Testez l"action de tous les boutons sur tous les claviers.

Nettoyez la surface du clavier et de l"afficheur. Utilisez un linge doux et sec. N"utilisez pas d"eau, de solvants ou tout autre produit de nettoyage.

Vérifiez l'état de la pile de tous les périphériques. Testez chaque appareil. Remplacez les batteries éventuellement, en suivant les instructions du fabricant.

Nettoyez, avec douceur, les lentilles de touts les infrarouges avec un linge sec et doux. N"utilisez pas d"eau, de solvants ou tout autre produit de nettoyage.

Effectuez le test de tous les détecteurs. Testez toutes les sirènes et les flashs.

Notez que si vous souhaitez trouver la position d"un clavier ou d'une extension, vous pouvez utiliser l"option *Test – Trouver Périph. Bus* dans le Menu Installateur. Utilisez cette option pour permettre à un périphérique bus d"émettre un signal sonore continu. Une fois que vous avez trouvé le périphérique, vous pouvez arrêter le signal sonore en ouvrant le boîtier et activer l"autoprotection de l'appareil.

# <span id="page-30-1"></span>**5. Spécifications Techniques**

# <span id="page-30-2"></span>*Générales*

<span id="page-30-3"></span>![](_page_30_Picture_418.jpeg)

![](_page_31_Picture_545.jpeg)

#### *Notes:*

*1. Les claviers filaires, les extensions filaires et radio et les modules de sorties se raccordent sur le même bus. Ceci permet une multitude de configuration. 2. Le système peut être utilisé comme un système partitionné ou comme un système avec une marche totale A et trois marches partielles B, C et D.*

# <span id="page-31-0"></span>*Sécurité*

![](_page_31_Picture_546.jpeg)

4,294,967,296 (2

# <span id="page-31-1"></span>*Alimentation*

Ce produit est conforme aux exigences de la norme EN50131-6 niveau 3 et de classe environnementale 2.

![](_page_31_Picture_547.jpeg)

*\*Note : Les valeurs représentent le courant maximum disponible avant activation de la protection de surintensité.*

## <span id="page-31-2"></span>**Norme EN50131-6**

I-on30 dispose d"un emplacement pour une batterie de 12 Volts 7Ah.

En Grade 2 il est nécessaire d"avoir une autonomie d"au moins 12 heures en cas de coupure secteur. Ce qui signifie que la consommation total du système tout périphériques confondus ne doit pas dépasser plus de 580mA.

Le tableau ci-dessous montre le calcul des consommations et détermine le nombre de périphériques.

![](_page_31_Picture_548.jpeg)

# <span id="page-32-0"></span>*Compatibilité électromagnétique*

Immunité Conforme EN50130-4. Émissions Conforme EN61000-6-3.

# <span id="page-32-1"></span>*Caractéristiques Sorties*

![](_page_32_Picture_295.jpeg)

## <span id="page-32-2"></span>**Niveaux de volume sonore à 1 mètre**

![](_page_32_Picture_296.jpeg)

# <span id="page-32-3"></span>*Fusible*

La centrale dispose d"un fusible thermique remplaçable T250mA.

# <span id="page-32-4"></span>*Sécurité électrique*

Conforme à la norme EN60950-1.

# <span id="page-32-5"></span>*Autre*

Si vous souhaitez connecter i-on30 à un PC en utilisant le port USB, assurez-vous que le câble a les spécifications suivantes

![](_page_32_Picture_297.jpeg)

# <span id="page-32-6"></span>**Extension et Clavier Radio**

![](_page_32_Picture_298.jpeg)

# <span id="page-32-7"></span>*Déclaration de conformité*

I-on30EX est conforme EN50130-5 environnemental class II.

I-on50EX et I-on50EXD sont utilisables dans des systèmes conçus pour répondre à la norme PD 6662: 2010 en grade 2.

Avec une extension radio, i-on30EX est conforme à la norme EN50131 en Grade 2.

Le transmetteur intégré est conforme EN50136-1.

En Grade 2 le transmetteur répondra à la norme si:

- a) Il est installé conformément à la documentation.
- b) Connecté correctement à une ligne RTC analogique.

# *Spécifications Techniques i-on30EX*

# <span id="page-33-0"></span>*Périphériques*

![](_page_33_Picture_254.jpeg)

# **NOTES :**

www.cooperfrance.com

Support Produit France Tel: 0820 867 867 Heure d"ouverture: 08: 15 à 17:00 du lundi au jeudi, 16:30 le vendredi

Part Number 12304510 28/9/2012